### **GBC DRIVING OPTICAL NETWO**

### INSTRUKCJA KORZYSTANIA Z PROGRAMATORA GBC PHOTONICS SRD

1. Zawartość zestawu:

I

- a. Programator,
- b. Zasilacz,
- c. Przewód USB,
- d. Pendrive z programem instalacyjnym.
- 2. Opis urządzenia i wymagania.

GBC Photonics Simple Recode Device (SRD) jest urządzeniem służącym do zmiany konfiguracji modułów optycznych SFP/SFP+/SFP28/XFP/QSFP+/QSFP28/QSFP-DD/CFP/CFP2/CFP4 poprzez modyfikację ich pamięci zgodnie z odpowiednimi standardami MSA.

Dla zapewnienia poprawnej pracy urządzenia potrzebny jest komputer z dostępem do Internetu z systemem Windows 10 i zainstalowanym oprogramowaniem Java.

Oprogramowanie Java można pobrać ze strony[:](https://www.java.com/pl/download/)

[https://javadl.oracle.com/webapps/download/AutoDL?BundleId=245479\\_4d5417147a92418ea8b615e228bb6935](https://javadl.oracle.com/webapps/download/AutoDL?BundleId=245479_4d5417147a92418ea8b615e228bb6935) Instalator aplikacji klienckiej obsługującej SRD jest dostępny na stronie[: http://gbcphotonics.com/simple](http://gbcphotonics.com/simple-recode-device.html)-recode-device.html oraz na dołączonym do zestawu pendrive.

- 3. Opis działania.
	- Interfejs aplikacji:

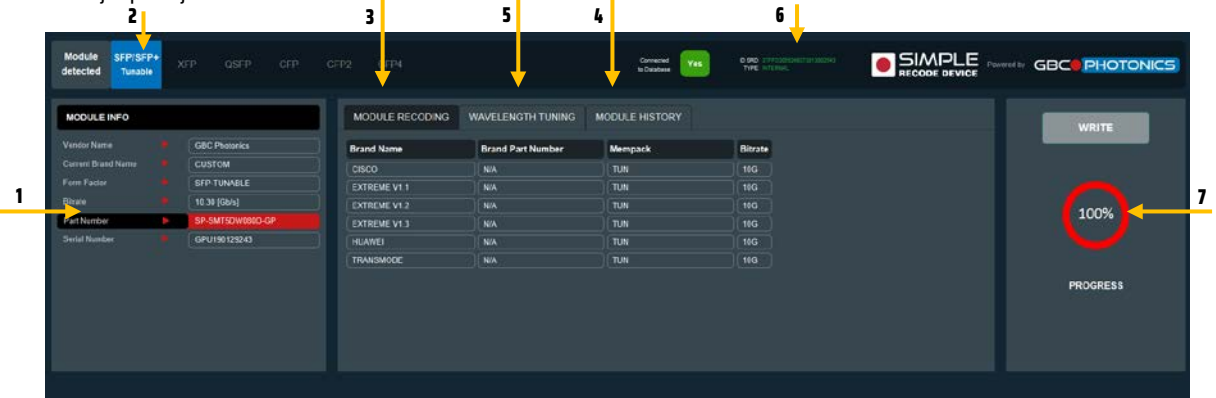

#### Rys. 1. Widok okna aplikacji.

- $\ell$  Informacja o module optycznym umieszczonym w porcie programatora, w tym: Producent, Konfiguracja, Typ modułu, Model, Numer seryjny.
- $2$  Rodzaj modułu optycznego umieszczonego w porcie programatora (rodzaj interfejsu).
- $3$  Dostępne konfiguracje możliwe do zaprogramowania w aktualnie włożonym module optycznym.
- $4$  Historia programowania bieżącego modułu optycznego.
- $5$  Funkcie do zmiany kanału/długości fali modułów przestrajalnych DWDM
- $6$  Informacje o programatorze numer seryjny urządzenia, rodzaj licencji.
- 7) Wskaźnik postępu.

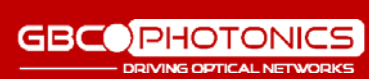

#### **GBC PHOT**

DRIVING OPTICAL NETWORKS UWAGA: dostęp do zakładek MODULE HISTORY i WAVELENGTH TUNING uzależniony jest od rodzaju licencji.

### Instrukcja zmiany konfiguracji modułu

- I. Podłącz urządzenie do komputera z zainstalowanym programem SRD i dostępem do Internetu.
- II. Podłącz urządzenie do zasilacza.
- III. Uruchom aplikację SRD:

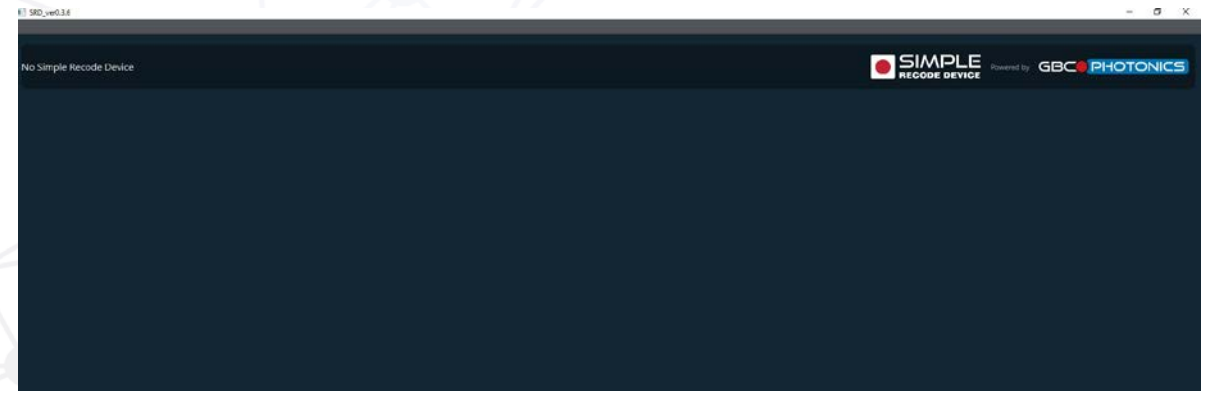

Rys. 2. Widok okna aplikacji przy wyłączonym urządzeniu.

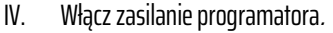

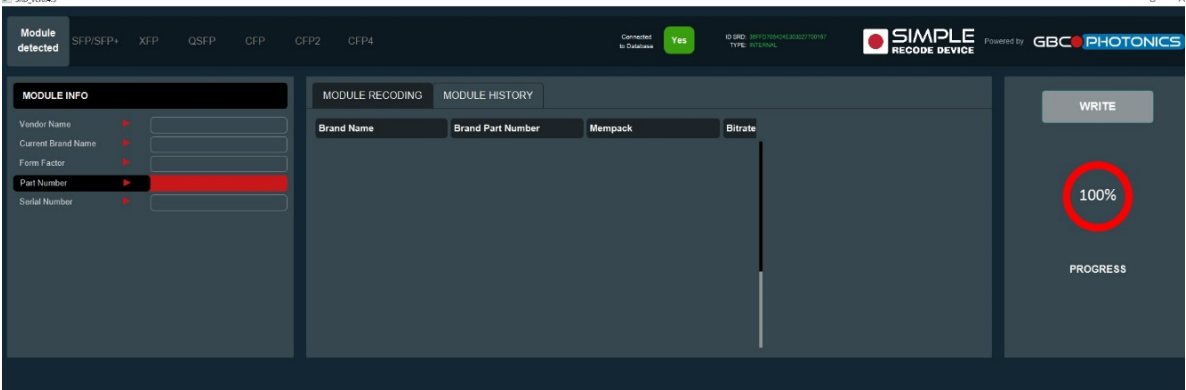

Rys. 3. Widokoknaaplikacji przy włączonym urządzeniu.

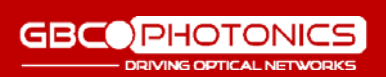

V. Umieść moduł w odpowiednim porcie programatora.

DRIVING OPTICAL NETWORKS

**GBC** 

Uwaga! W urządzeniu nie wolno umieszczać więcej niż jednego modułu optycznego w tym samym czasie! Umieszczenie kilku modułów optycznych w kilku interfejsach jednocześnie, może spowodować uszkodzenie urządzenia!

| <b>Module</b><br>SFP/SFP+<br>detected |   | XFP<br>QSFP<br>CFP   | CFP4<br>CFP2      |                          | Cornected<br>Yes<br>to Database | <b>ID SRD:</b> 30FF0705434E303027700157<br><b>TYPE: INTERNAL</b> | <b>SIMPLE POWERGING GBCO PHOTONICS</b> |
|---------------------------------------|---|----------------------|-------------------|--------------------------|---------------------------------|------------------------------------------------------------------|----------------------------------------|
| <b>MODULE INFO</b>                    |   |                      | MODULE RECODING   | <b>MODULE HISTORY</b>    |                                 |                                                                  | <b>WRITE</b>                           |
| Vendor Name                           |   | <b>GBC PHOTONICS</b> | <b>Brand Name</b> | <b>Brand Part Number</b> | <b>Mempack</b>                  | <b>Bitrate</b>                                                   |                                        |
| <b>Current Brand Name</b>             |   | <b>UNRECOGNIZED</b>  | Extreme           | 10302                    | LR                              | <b>10G</b>                                                       |                                        |
| Form Factor                           |   | <b>SFP</b>           | Dell              | SFP-10G-LR               | LR.                             | 10G                                                              |                                        |
| Bitrate                               |   | 10.30 [Gb/s]         | 3com              | <b>N/A</b>               | LR                              | 10G                                                              | 100%                                   |
| Part Number                           | ÷ | SP-SM31010D-GP       | <b>BROCADE</b>    | XBR-000217               | LR                              | <b>10G</b>                                                       |                                        |
| Serial Number                         |   | GPE1811230982        | <b>MOXA</b>       | SFP-10GLRLC              | LR                              | 10G                                                              |                                        |
|                                       |   |                      | Intel             | <b>E10GSFPLR</b>         | LR                              | 10G                                                              |                                        |
|                                       |   |                      | Juniper           | EX-SFP-10GE-LR           | ∫ LR                            | 10G                                                              | <b>PROGRESS</b>                        |
|                                       |   |                      | Transmode         | <b>N/A</b>               | LR.                             | 10G                                                              |                                        |
|                                       |   |                      | Huawei            | <b>N/A</b>               |                                 | 2.5G                                                             |                                        |
|                                       |   |                      | H <sub>3C</sub>   | JD094B                   | LR.                             | 10G                                                              |                                        |
|                                       |   |                      | Arista            | <b>N/A</b>               | Arista LR                       | $\vert$ 10G                                                      |                                        |
|                                       |   |                      |                   |                          |                                 |                                                                  |                                        |
|                                       |   |                      |                   |                          |                                 |                                                                  |                                        |

Rys. 4. Widok okna aplikacjipo wczytaniu modułu.

VI. Wybierz dostępną żądaną konfigurację i kliknij przycisk WRITE. Po wciśnięciu przycisku WRITE zacznie się zmieniać wskaźnikpostępu.

#### Uwaga! Nie wyciągaj modułu podczas zapisu, może to spowodować trwałe uszkodzenie modułu optycznego!

- VII. Po osiągnięciu 100% na wskaźniku postępu, sprawdź czy pole "Current Brand Name" zmieniło się zgodnie z wybraną do programowania konfiguracją.
- VIII. Wyjmij moduł optyczny z portu.

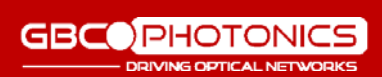

## GBC Photonics SRD

# **Instrukcja wczytania konfiguracji z historii**

DRIVING OPTICAL NET

- I. Umieść moduł optyczny w odpowiednim porcie programatora.
- II. Wybierz zakładkę MODULE HISTORY:

**GBC** 

| Module<br>SFP/SFP+<br>detected | CFP<br><b>XFP</b><br>QSFP | CFP <sub>2</sub><br>CFP4 |                       | Connected<br>Yes<br>to Database | D SRD: 36FFD705424E303027700157<br>TYPE: INTERNAL | SIMPLE POWERED & BCO PHOTONICS |
|--------------------------------|---------------------------|--------------------------|-----------------------|---------------------------------|---------------------------------------------------|--------------------------------|
| <b>MODULE INFO</b>             |                           | <b>MODULE RECODING</b>   | <b>MODULE HISTORY</b> |                                 |                                                   | <b>RESTORE</b>                 |
| Vendor Name                    | <b>GBC PHOTONICS</b>      | Timestamp                |                       | Operation                       | <b>Brand Name</b>                                 |                                |
| <b>Current Brand Name</b>      | <b>NOKIA ISAM</b>         | 2020-10-08 09:51:10      |                       | <b>WRITE</b>                    | <b>NOKIA ISAM</b>                                 |                                |
| Form Factor                    | SFP                       | 2020-10-08 09:51:04      |                       | <b>WRITE</b>                    | <b>INTEL</b>                                      |                                |
| Bitrate                        | 10.30 [Gb/s]              | 2020-10-08 09:51:00      |                       | <b>WRITE</b>                    | <b>DELL</b>                                       |                                |
| Part Number                    | SP-SM44WD020D-GP          | 2020-10-08 09:50:56      |                       | <b>WRITE</b>                    | Transmode                                         | 100%                           |
| Serial Number                  | GPL200320241              | 2020-10-08 09:50:41      |                       | <b>INIT</b>                     | <b>CUSTOM</b>                                     |                                |
|                                |                           | 2020-10-08 09:50:27      |                       | <b>INIT</b>                     | <b>CUSTOM</b>                                     |                                |
|                                |                           | 2020-09-21 13:31:07      |                       | <b>INIT</b>                     | <b>CUSTOM</b>                                     | <b>PROGRESS</b>                |
|                                |                           | 2020-09-21 13:22:17      |                       | INIT                            | <b>CUSTOM</b>                                     |                                |
|                                |                           | 2020-09-21 13:20:29      |                       | <b>INIT</b>                     | <b>CUSTOM</b>                                     |                                |
|                                |                           | 2020-09-21 13:20:20      |                       | <b>WRITE</b>                    | <b>CUSTOM</b>                                     |                                |
|                                |                           | 2020-09-21 13:20:00      |                       | <b>WRITE</b>                    | <b>CUSTOM</b>                                     |                                |

Rys. 5. Widok zakładki MODULE HISTORY.

- III. Wyświetlona zostanie historia kodowania modułu optycznego aktualnie włożonego do portu programatora.
- IV. Wybierz żądany rekord z historii i kliknij przycisk WRITE.

### Uwaga! Nie wyciągaj modułu podczas zapisu, może to spowodować trwałe uszkodzenie modułu optycznego!

- V. Po osiągnięciu 100% na wskaźniku postępu, sprawdź czy pole "Current Brand Name" zmieniło się zgodnie z wybraną do programowania konfiguracją.
- VI. Wyjmij moduł optyczny z portu.

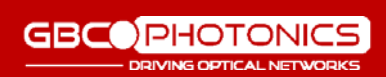

### Instrukcja zmiany długości fali/kanału dla modułów tunowalnych

- I. Umieść moduł tunowalny w odpowiednim porcie urządzenia programator wykryje możliwość jego przestrojenia, w aplikacji wyświetlona zostaniedodatkowa zakładka WAVELENGTH TUNING.
- II. Wejdź w zakładkę WAVELENGTH TUNING:

**DRIVING OPTICAL NE** 

**GBC** 

| F SRD_ver0.4.3                            | <b>STARTER</b> |                                  |      |                               |                   |                          |                           |                                                   |                            |  | $x^2$<br>$\hspace{0.1mm}-\hspace{0.1mm}$ |
|-------------------------------------------|----------------|----------------------------------|------|-------------------------------|-------------------|--------------------------|---------------------------|---------------------------------------------------|----------------------------|--|------------------------------------------|
| Module<br>SFP/SFP+<br>detected<br>Tunable |                | <b>XFP</b><br>QSFP<br><b>CFP</b> | CFP2 | CFP4                          |                   | Connected<br>to Database | Yes                       | D SRD: 30FFD705424E303027700157<br>TYPE: INTERNAL |                            |  | <b>SIMPLE</b> Powered by GBC PHOTONICS   |
| <b>MODULE INFO</b>                        |                |                                  |      | MODULE RECODING               | WAVELENGTH TUNING | <b>MODULE HISTORY</b>    |                           |                                                   |                            |  | <b>WRITE</b>                             |
| Vendor Name                               |                | <b>GBC PHOTONICS</b>             |      | <b>CURRENT SETTINGS</b>       |                   |                          | <b>NEW SETTINGS</b>       |                                                   |                            |  |                                          |
| <b>Current Brand Name</b>                 |                | <b>CUSTOM</b>                    |      |                               |                   |                          |                           |                                                   |                            |  |                                          |
| Form Factor                               |                | SFP-TUNABLE                      |      | <b>CURRENT WAVELENGTH</b>     | 1561.40 [nm]      |                          |                           | SELECT NEW WAVELENGTH                             | WAVELENGTH                 |  |                                          |
| <b>Bitrate</b><br>Part Number             |                | 10.30 [Gb/s]<br>SP-SMT5DW080D-GP |      | <b>CURRENT CHANNEL NUMBER</b> | 200               |                          | SELECT NEW CHANNEL NUMBER |                                                   | <b>CHANNEL NUMBER</b><br>ı |  | 100%                                     |
| Serial Number                             |                | GPU191230606                     |      | <b>TRANSCEIVER STATUS</b>     | <b>CONNECTED</b>  |                          |                           |                                                   |                            |  |                                          |
|                                           |                |                                  |      |                               |                   |                          |                           |                                                   |                            |  |                                          |
|                                           |                |                                  |      |                               |                   |                          |                           |                                                   |                            |  | <b>PROGRESS</b>                          |
|                                           |                |                                  |      |                               |                   |                          |                           |                                                   |                            |  |                                          |
|                                           |                |                                  |      |                               |                   |                          |                           |                                                   |                            |  |                                          |
|                                           |                |                                  |      |                               |                   |                          |                           |                                                   |                            |  |                                          |
|                                           |                |                                  |      |                               |                   |                          |                           |                                                   |                            |  |                                          |
| <b>Acquired mempack list</b>              |                |                                  |      |                               |                   |                          |                           |                                                   |                            |  |                                          |
| Initialized                               |                |                                  |      |                               |                   |                          |                           |                                                   |                            |  |                                          |
|                                           |                |                                  |      |                               |                   |                          |                           |                                                   |                            |  |                                          |

Rys. 6. Widok zakładki WAVELENGTH TUNING.

III. W opcjach NEW SETTINGS wybierz nowe ustawienie SELECT NEW WAVELENGTH (wybór długości fali) lub SELECT NEW CHANNEL NUMBER (wybór numeru kanału DWDM) i kliknij przycisk WRITE.

#### Uwaga! Nie wyciągaj modułu podczas zapisu, może to spowodować trwałe uszkodzenie modułu optycznego!

- IV. Zapisane zmiany możesz sprawdzić w oknie CURRENT SETTINGS.
- V. Wyjmij moduł optyczny z portu.

### Wsparcie techniczne.

W przypadku braku potrzebnej konfiguracji modułu lub niepoprawnym działaniu wybranej konfiguracji proszę o kontakt z działem pomocy technicznej Działu Modułów Optycznych Salumanus poprzez adres: dmo.serwis@salumanus.com

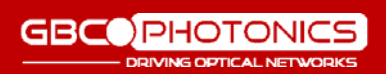